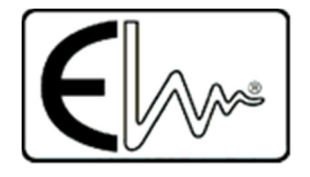

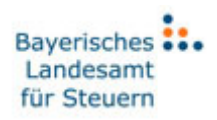

# ElsterAuthenticator Benutzerhandbuch

Version 39.1.0

01.09.2017

# Inhalt

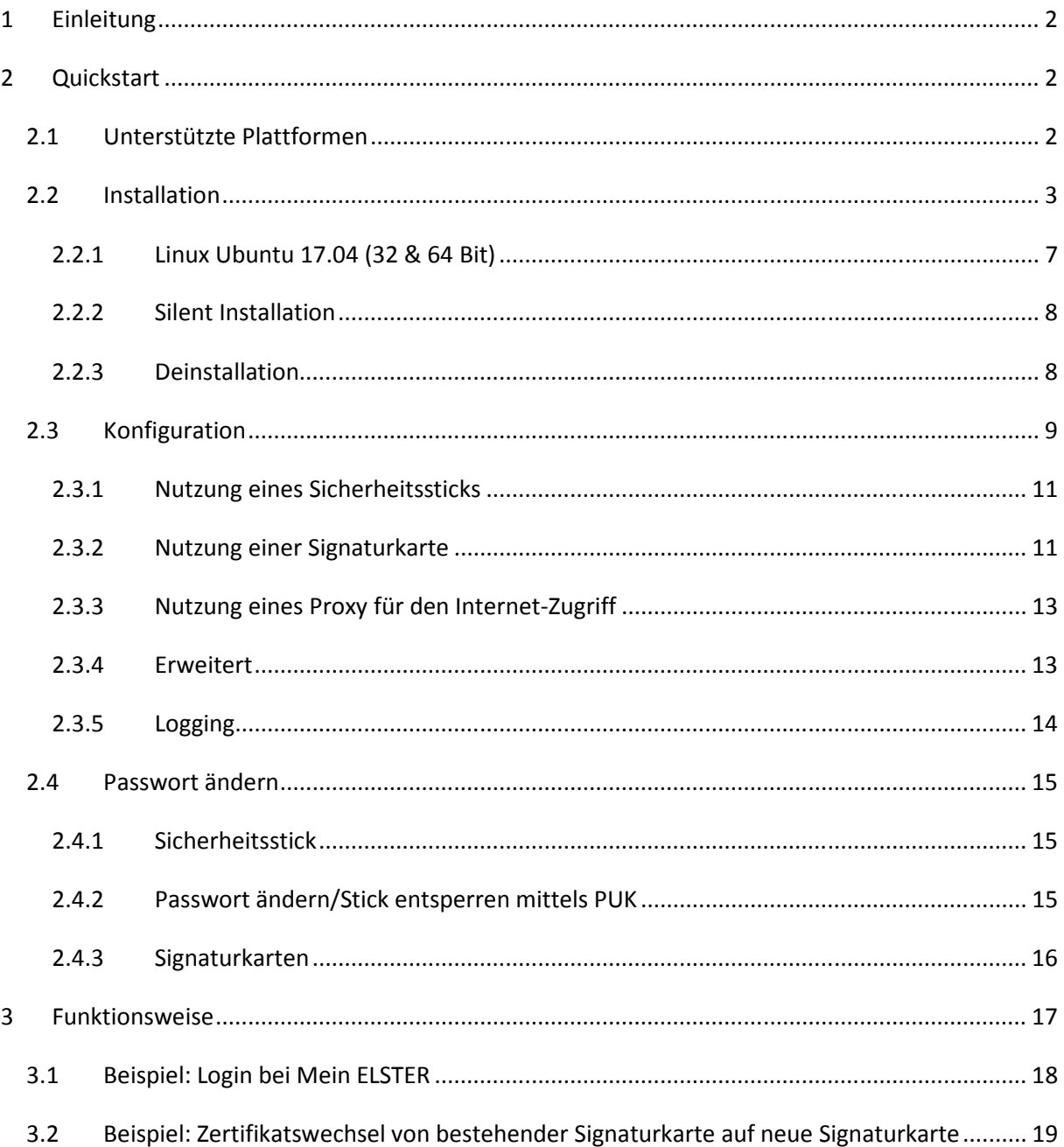

## 1 Einleitung

Die Nutzung von Mein ELSTER zusammen mit Sicherheitssticks oder Signaturkarten wird zukünftig nur zusammen mit dem ElsterAuthenticator möglich sein, da verschiedene Browser die Verwendung von Java-Applets nicht mehr unterstützen werden oder die Applet-Technologie bereits entfernt haben (beispielsweise Google Chrome).

Zur Nutzung von Sicherheitsstick oder Signaturkarten (hier übergreifend als "Token" bezeichnet) muss ein Benutzer folgende Schritte durchführen:

- ElsterAuthenticator von Mein ELSTER downloaden und installieren
- ElsterAuthenticator vor Nutzung von Mein ELSTER starten
- das zu verwendende Token über die ElsterAuthenticator-Oberfläche konfigurieren
- eine Registrierung / Login durchführen

Mein ELSTER bietet hier stets einen Link "Weiter mit ElsterAuthenticator" an. Wenn Sie auf diesen Link klicken, geht das ElsterAuthenticator-Fenster in den Vordergrund und bittet Sie typischerweise, das Passwort für Ihr Token einzugeben, um den Login durchzuführen / eine Datenübermittlung zu authentisieren / Postfachnachrichten zu entschlüsseln etc.

Aus Gründen der Übersichtlichkeit werden alle Erklärungen und Beispiele anhand von Mein ELSTER beschrieben. Diese gelten ebenso für Mein BOP.

Im ElsterAuthenticator wird keine Unterscheidung zwischen einer PIN für Signaturkarten und einem Passwort für Sicherheitssticks gemacht. Die Begriffe werden synonym verwendet.

## 2 Quickstart

#### 2.1 Unterstützte Plattformen

Der ElsterAuthenticator unterstützt folgende Plattformen:

- Windows 7 (32 & 64 Bit)
- Windows  $8$  (32 & 64 Bit)
- Windows 10 (32 & 64 Bit)
- MacOS 10.10
- MacOS 10.12
- Linux Ubuntu 17.04 (32 & 64 Bit)

Die Installation, Konfiguration und Benutzung des ElsterAuthenticator ist auf allen Plattformen weitestgehend gleich.

## 2.2 Installation

Die Installation des ElsterAuthenticator starten Sie unter Windows und MacOS per Doppelklick auf das Installationsprogramm, das Sie von Mein ELSTER auf ihren Rechner geladen haben.

Nach Start des Programms prüft das Installationsprogramm, ob Sie bereits eine Installation des ElsterAuthenticator haben, und schlägt Ihnen dann ggf. vor, diese zu aktualisieren. In diesem Fall belassen Sie die Einstellung auf "Ja, aktualisiere ...".

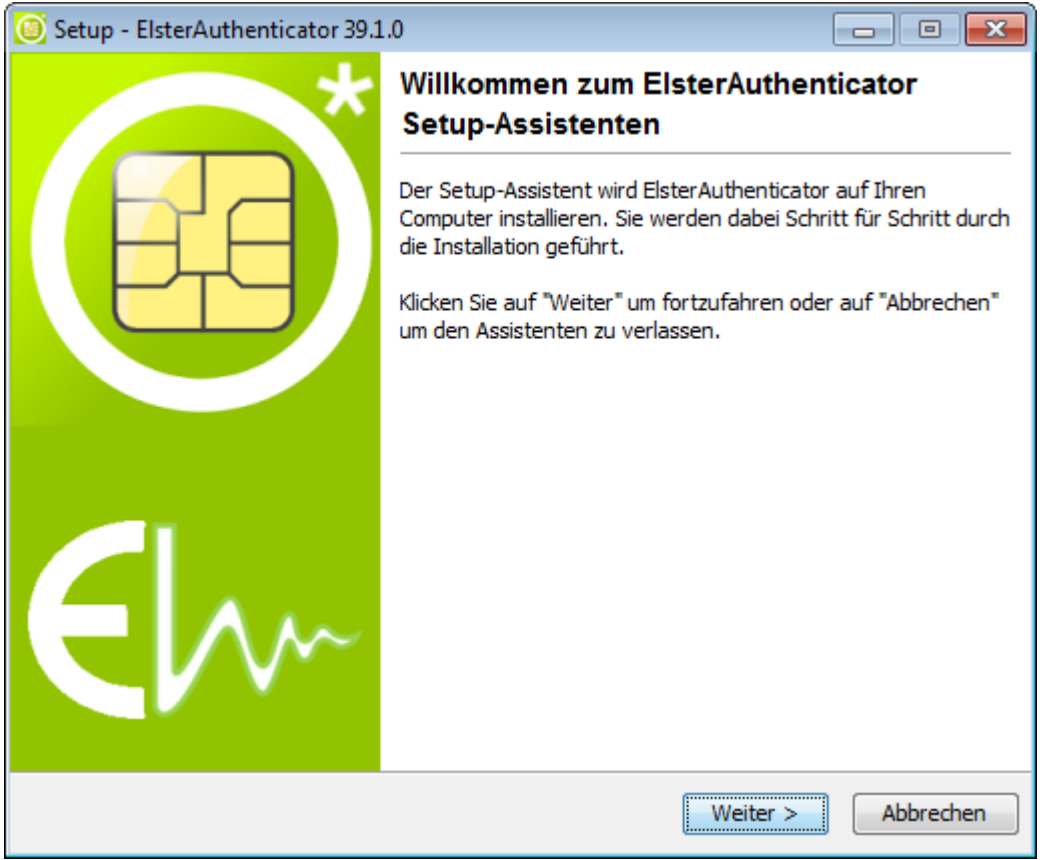

Durch Betätigen der Schaltfläche "Weiter >" wird die Installation fortgesetzt.

Die Lizenzvereinbarung, die Ihre Rechte zur Verwendung des ElsterAuthenticator (Ihre "Lizenz") regelt, wird angezeigt.

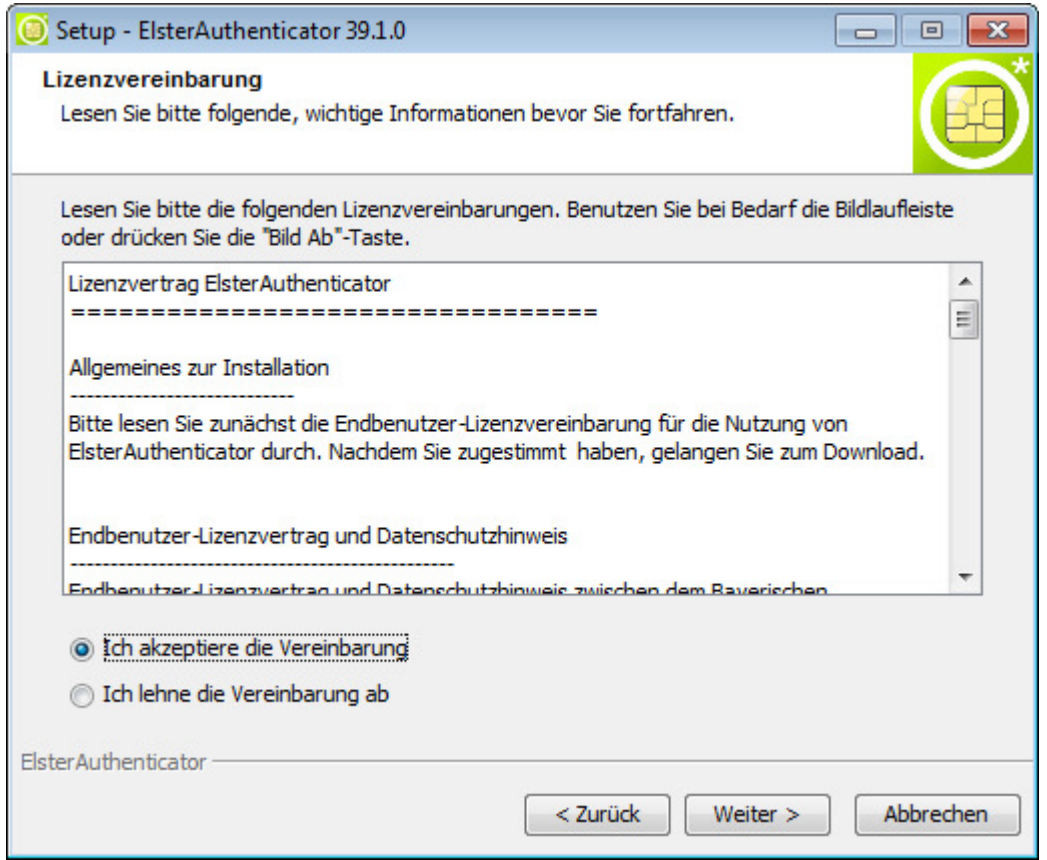

Lesen Sie die Lizenzvereinbarung, wählen Sie "Ich akzeptiere die Vereinbarung" und klicken Sie dann auf "Weiter >".

Nun können Sie auswählen, ob die Installation für den eingeloggten Anwender in einem beliebigen Verzeichnis mit Schreibrechten erfolgen soll (hierzu sind keine Administratorrechte erforderlich) oder für alle Benutzer des Betriebssystems (hierzu sind Administratorrechte erforderlich).

Hinweis: Falls bereits der ElsterAuthenticator auf dem System installiert ist, steht diese Wahlmöglichkeit gegebenenfalls nicht zur Verfügung. Um erneut zwischen den beiden Varianten wählen zu können, muss der bestehende ElsterAuthenticator deinstalliert werden. Es wird nicht empfohlen, die Anwendung mehrfach auf einem System zu installieren (hierzu zählt auch die Installation als Benutzer mit und ohne Administrator-Rechte), da dies zu unerwünschten Effekten und technischen Problemen führen kann.

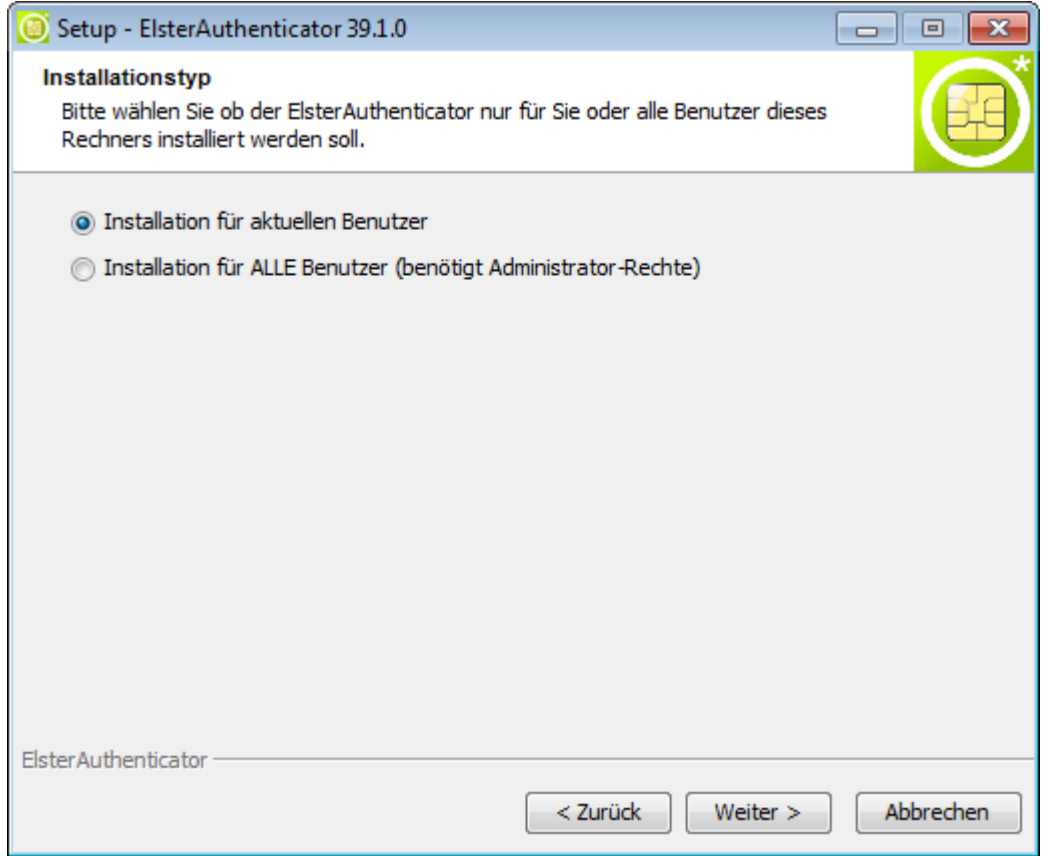

Nach Auswahl der Installationsart klicken Sie auf "Weiter >", die Installation wird dann durch das Installationsprogramm ausgeführt.

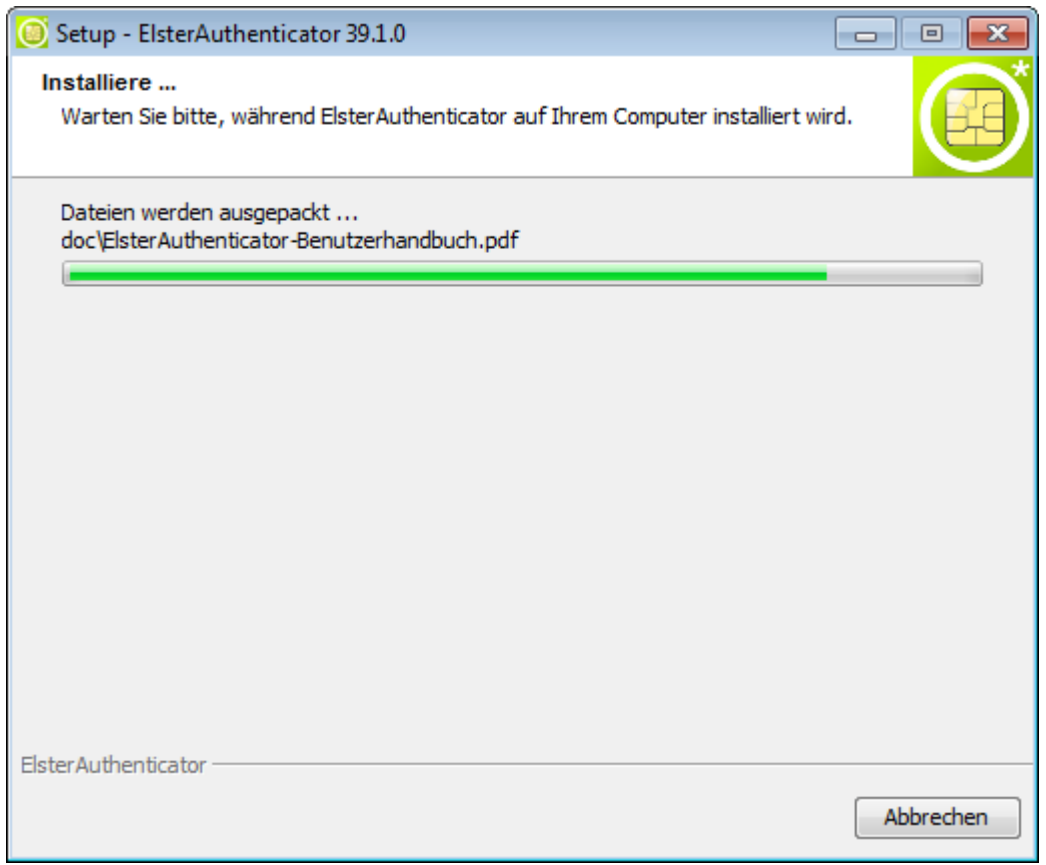

Abschließend werden Sie gefragt, ob der ElsterAuthenticator automatisch beim Systemstart ausgeführt werden soll.

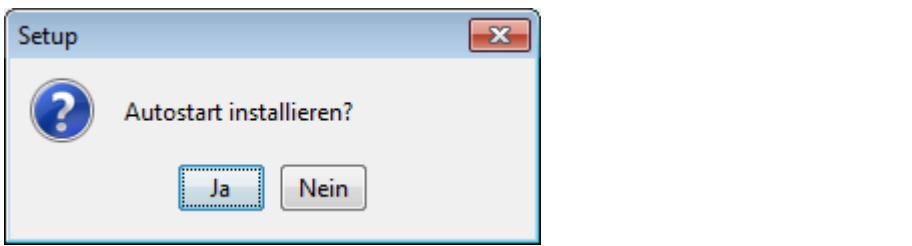

Wenn die Installation beendet ist, beenden Sie das Installationsprogramm durch Klicken auf "Fertigstellen".

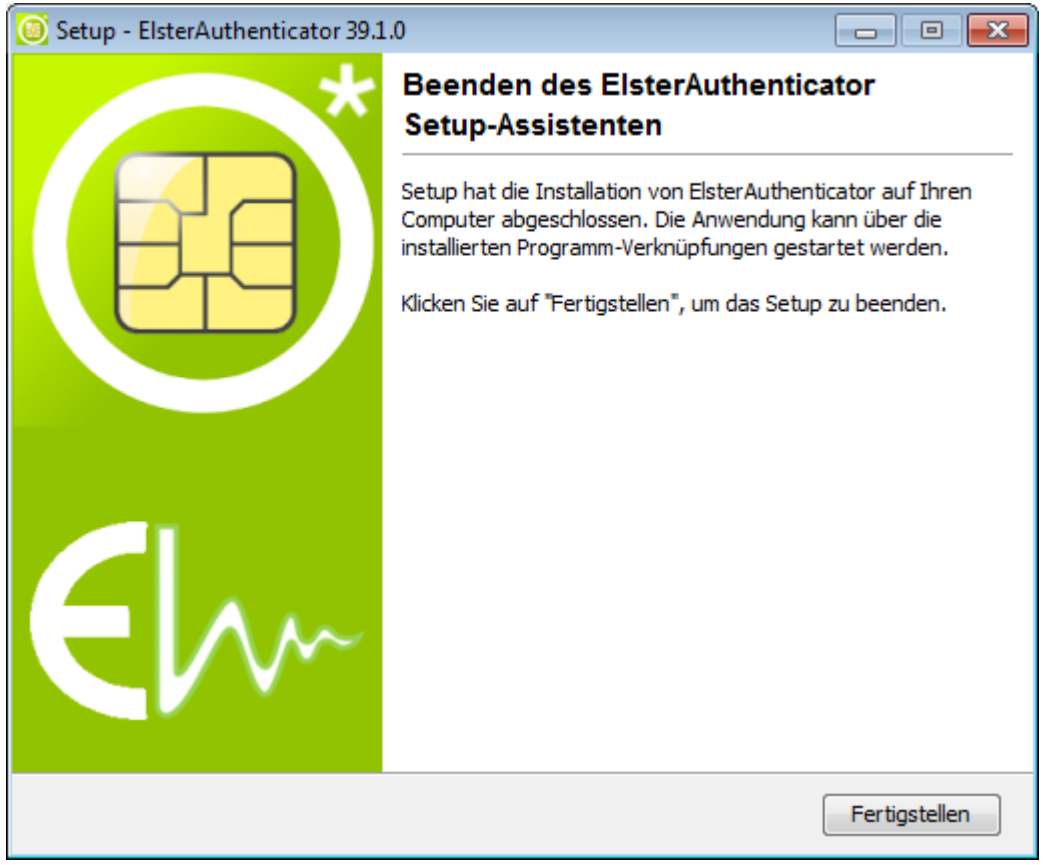

#### 2.2.1 Linux Ubuntu 17.04 (32 & 64 Bit)

Bitte beachten Sie, dass folgende Pakete installiert sein müssen:

• pcscd

Sie können mittels folgender Kommandos in einer Linux Shell die Pakete installieren:

• sudo apt-get install pcscd

Bevor das Skript in der Linux-Shell ausgeführt werden kann, muss es durch folgenden Befehl modifiziert werden:

• chmod +x ElsterAuthenticator\_unix\_<Version>.sh

#### Anschließend kann die Installation wie folgt gestartet werden

• ./ElsterAuthenticator\_unix\_<Version>.sh

#### 2.2.2 Silent Installation

Alternativ zur grafischen Installation des ElsterAuthenticator kann der ElsterAuthenticator auch über einen Aufruf auf der Kommandozeile ohne weitere Benutzerinteraktion installiert werden.

Beispielaufruf:

```
ElsterAuthenticator_36_0_0.exe -q -console –dir "C:\ElsterAuthenticator"
```
Folgende Parameter werden unterstützt:

• -dir

Installationsverzeichnis

- -Vautostart\$Boolean (true/false) Autostart Eintrag erstellen
- -VcreateDesktopLinkAction\$Boolean Ein Desktop-Icon anlegen
- -Vsys.programGroupName Der Programm Gruppen Name
- -Vsys.programGroupDisabled\$Boolean (true/false) Keine Programm Gruppe anlegen
- -Vsys.programGroupAllUsers\$Boolean (true/false) Installation für alle Benutzer (Administratorrechte notwendig)

#### 2.2.3 Deinstallation

Der ElsterAuthenticator kann über die grafische Deinstallations Routine und über die Kommandozeile deinstalliert werden.

Die Deinstallation kann auf Wunsch auch das Anwenderverzeichnis mit ihrem gesamten Inhalt löschen.

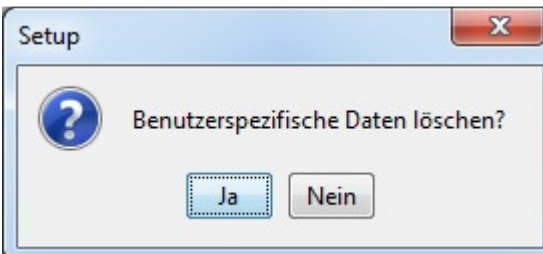

Beispielaufruf: uninstall.exe –q -Vuserfilesdelete\$Boolean=true

### 2.3 Konfiguration

Der ElsterAuthenticator kann mit dem Sicherheitsstick oder mit einer Signaturkarte ausgewählter Anbieter verwendet werden.

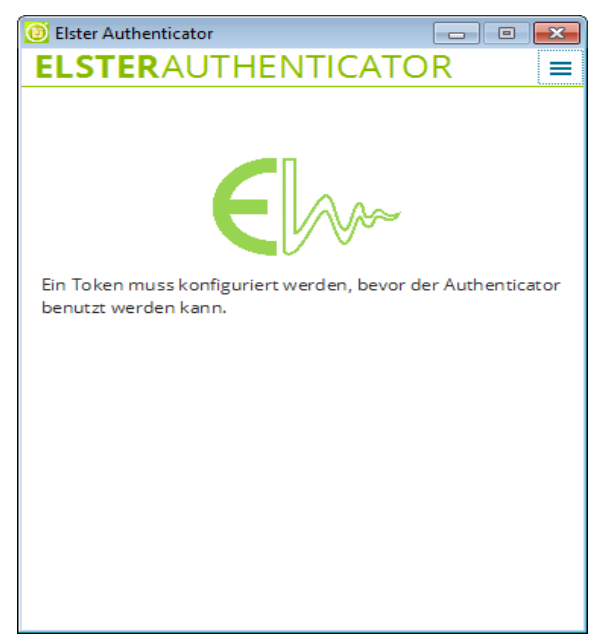

Nach erstmaligem Start des ElsterAuthenticator erscheint ein Fenster mit dem Hinweis, dass Sie den ElsterAuthenticator zunächst konfigurieren müssen.

Nach Klick auf den Menü-Button oben rechts erscheint ein Auswahlmenü mit "Konfiguration", "FAQ", "Informationen" und "Handbuch". Abhängig vom eingestellten Token wird hier ein weiterer Menüpunkt "Passwort ändern" angezeigt. Im Menüpunkt "Konfiguration" kann der Token ausgewählt werden.

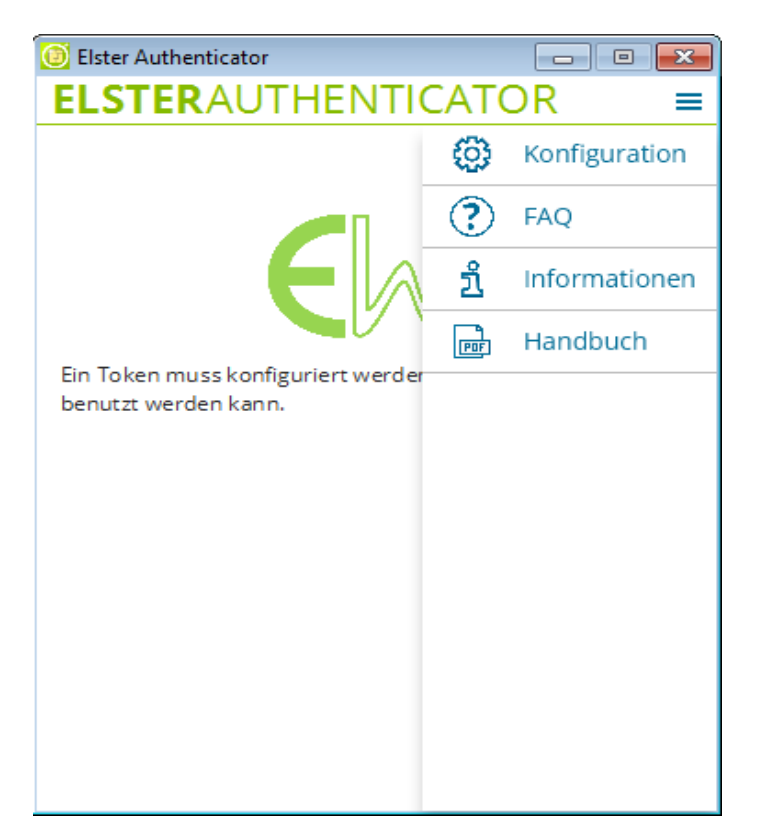

Nun erscheinen im Fenster vier seitliche Reiter mit den Bezeichnungen "Token", "Proxy", "Erweitert" und "Logging". Ein Klick auf jeden dieser Reiter öffnet rechts davon einen dazu gehörigen Eingabedialog. Alle Änderungen werden unmittelbar übernommen.

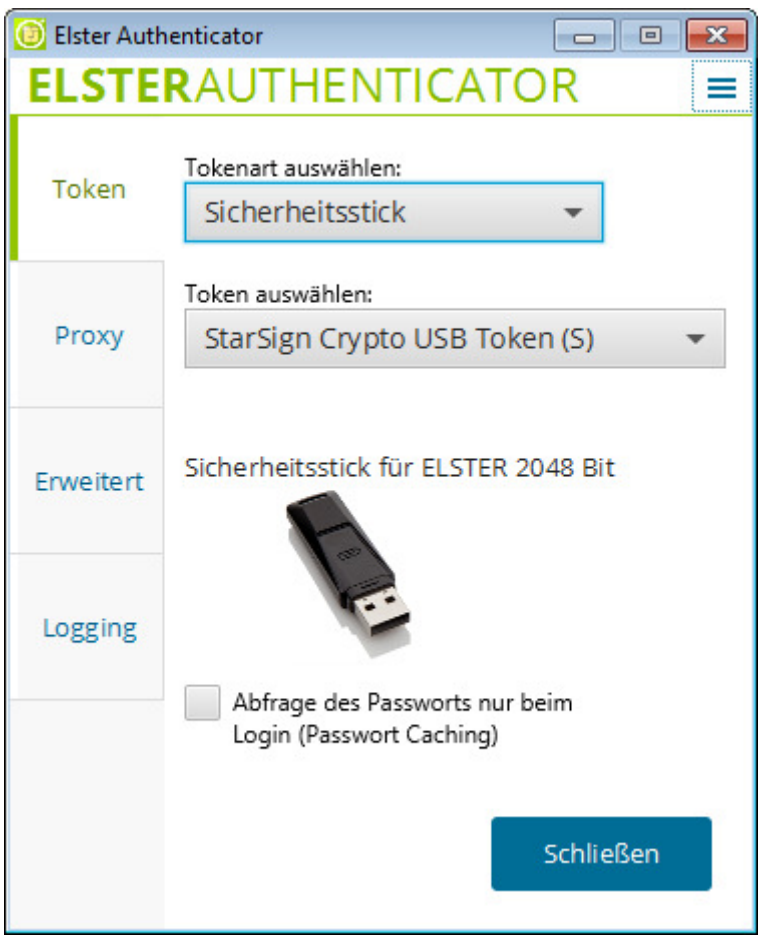

Im Reiter Token kann der gewünschte Token eingerichtet werden. Die Tokenart (Sicherheitsstick, Signaturkarte) und Token müssen, abhängig davon, welcher Token zum Einsatz kommt, angepasst werden.

Zur erleichterten Bedienung kann bei einem Sicherheitsstick die Option Passwort-Caching aktiviert werden.

Ist das Passwort -Caching aktiviert, so wird das Passwort bei der nächsten Aktion automatisch eingetragen. Das Passwort wird nach einer halben Stunde Inaktivität, bei Ändern des Passworts oder Beenden der Anwendung verworfen und muss anschließend erneut eingegeben werden. Der Timeout für das Passwort-Caching wird bei jeder Aktion zurückgesetzt. Die Verwaltung des Passworts für Signaturkarten erfolgt über die entsprechende Middleware.

#### 2.3.1 Nutzung eines Sicherheitssticks

Nach Auswahl der Tokenart "Sicherheitsstick" und dem Ihnen vorliegenden Modell kann die Konfiguration über die Schaltfläche "Schließen" beendet werden.

Anmerkung: Die beiden möglichen Sicherheitsstick-Typen sind optisch deutlich voneinander unterscheidbar.

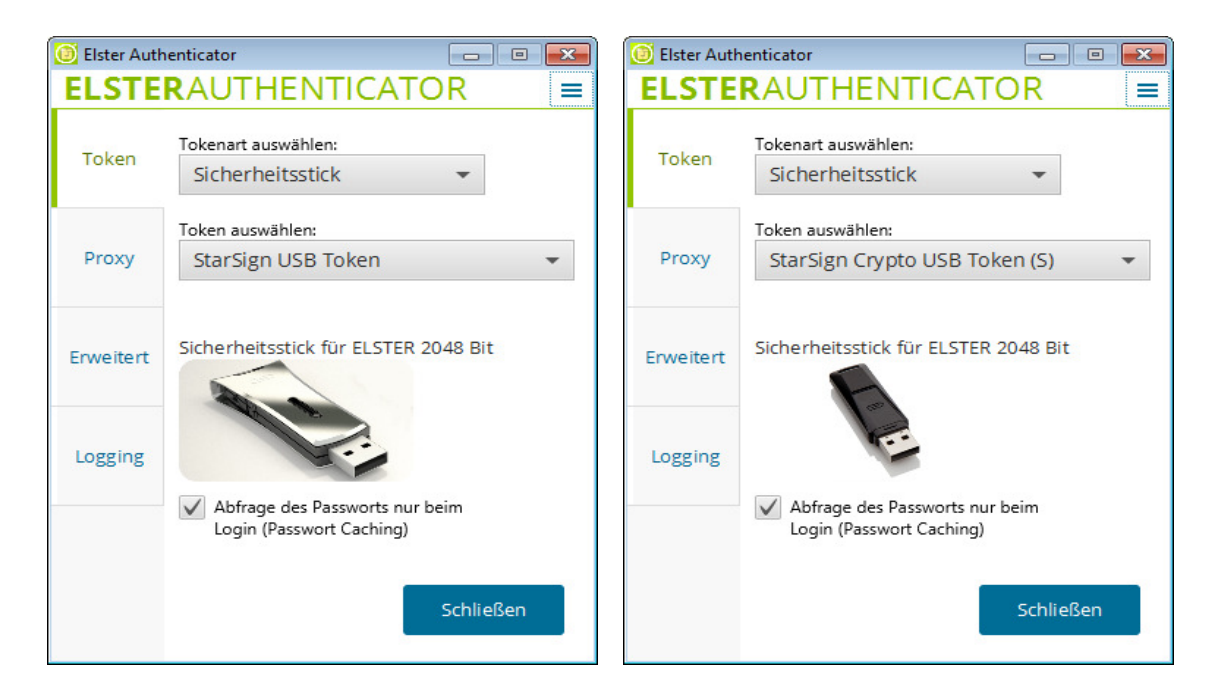

#### HINWEIS

Der StarSign Crypto USB Token (S) steht in zwei Varianten zur Verfügung:

- StarSign Crypto USB Token mit Unterstützung von Windows 7/8.1/10 in 32 Bit/64 Bit und MacOS 10.10
- StarSign Crypto USB Token S mit Unterstützung von Windows 7/8.1/10 in 32 Bit/64 Bit, MacOS 10.12 und Linux Ubuntu 17.04.

Treiber und weitere Informationen zu den Sicherheitssticks finden Sie unter:

#### 2.3.2 Nutzung einer Signaturkarte

Sind Sie Nutzer einer der von ELSTER unterstützten Signaturkarten externer Kartenherausgeber, dann wählen Sie "Signaturkarte" aus. Im darunter liegenden Eingabefeld "Token auswählen" können Sie nun ihren Kartentyp auswählen.

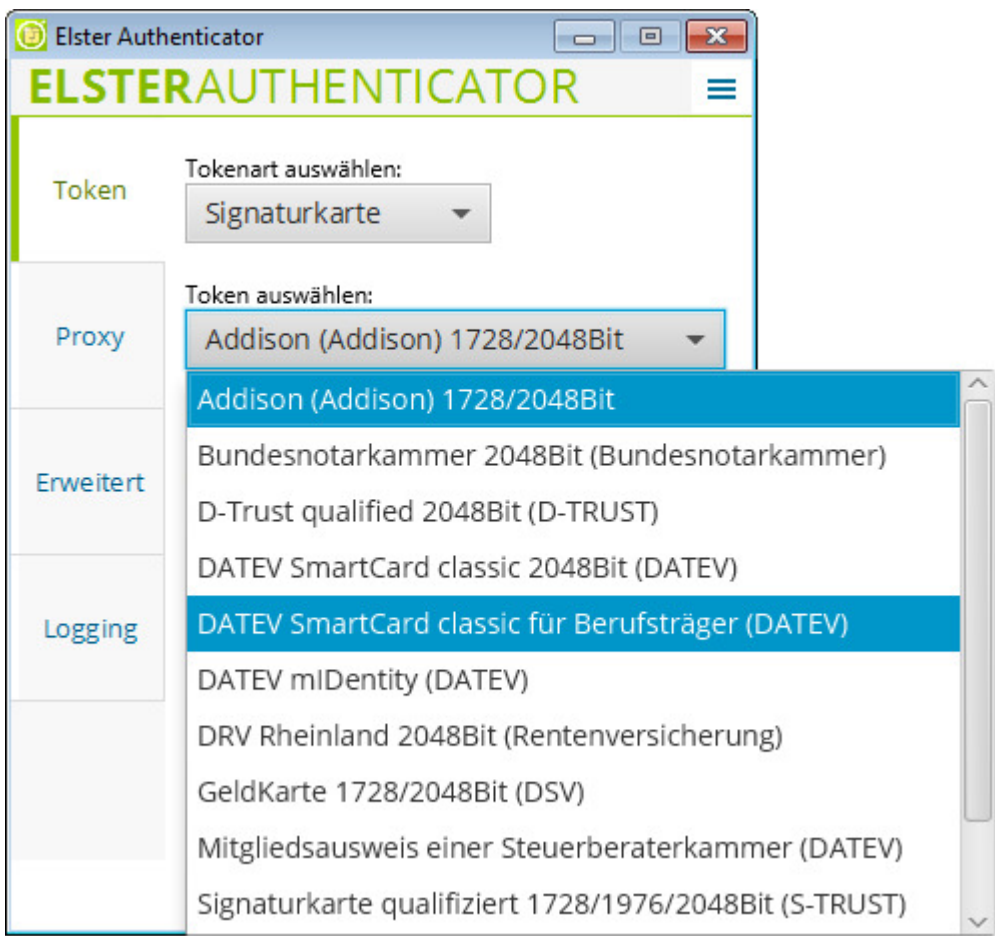

Mit Betätigung der Schaltfläche "Schließen" wird die Konfiguration abgeschlossen.

#### HINWEIS

Es darf jeweils nur ein Token am System angeschlossen sein.

#### 2.3.3 Nutzung eines Proxy für den Internet-Zugriff

Wenn Sie auf das Internet über einen Proxy zugreifen, dann müssen Sie auch beim

ElsterAuthenticator den Proxy-Zugang konfigurieren. Dies tun Sie über den Reiter "Proxy".

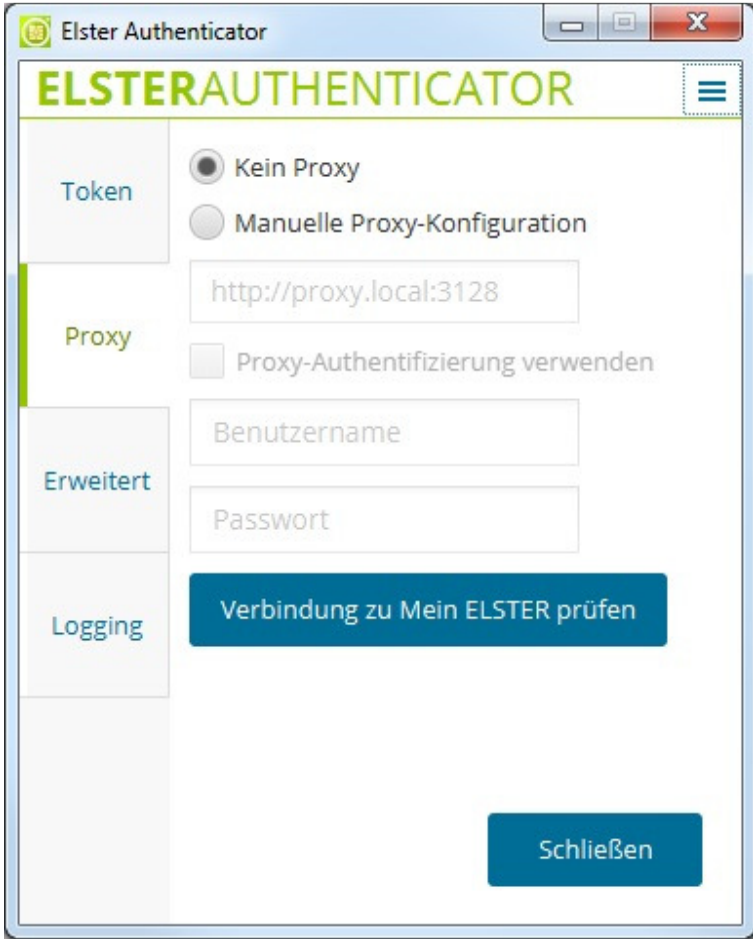

Dort klicken Sie auf "Manuelle Proxy-Konfiguration" und tragen die vollständige Proxy-URL ein, ggf. mit Portnummer, wenn der Proxy-Port ein anderer Port als 80 ist. Eine vollständige Proxy-URL hat die Struktur http://name.domain.domain:portnummer.

Sollte der Proxy Server eine http Authentisierung erfordern, dann muss zusätzlich der Benutzername und das Passwort eingegeben werden.

#### 2.3.4 Erweitert

Ist die Option "Bei Schließen in den System-Tray minimieren" aktiviert, minimiert sich der ElsterAuthenticator beim Klick auf den Schließen-Button in den System-Tray. Mit einem Doppelklick auf das ElsterAuthenticator Logo im System-Tray öffnet sich der ElsterAuthenticator erneut. Ein Klick mit der rechten Maustaste auf das ElsterAuthenticator Logo bietet Ihnen die Möglichkeiten, die Anwendung zu beenden oder zu öffnen. Solange die oben genannte Option aktiviert ist, lässt sich der ElsterAuthenticator nur über das System-Tray beenden.

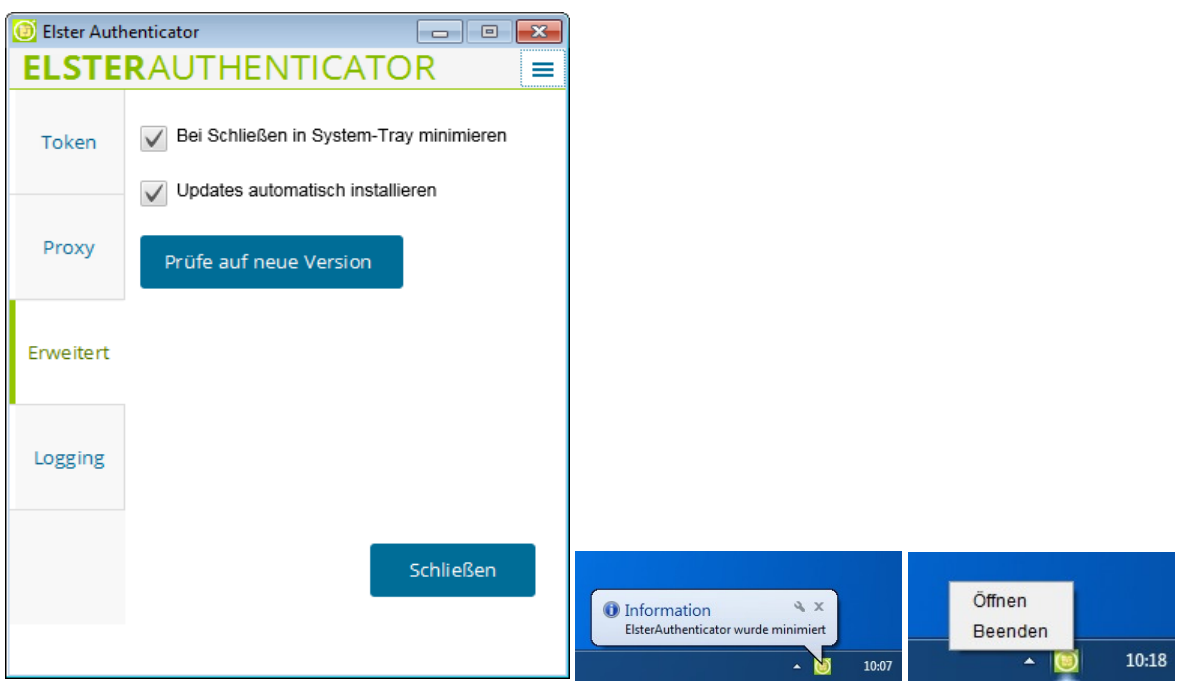

Beim Aktiveren der Option "Updates automatisch installieren" wird in regelmäßigen Abständen nach einer neuen ElsterAuthenticator Version geprüft. Diese wird im Erfolgsfall automatisch heruntergeladen und nach der Einwilligung installiert. Die Prüfung auf eine neue Version kann auch über den "Prüfe auf neue Version" Button manuell gestartet werden. In diesem Fall wird der Download und die Installation nur ausgeführt, wenn gleichzeitig die Option zum automatischen Updaten ("Updates automatisch installieren") aktiviert ist.

#### 2.3.5 Logging

Der letzte Reiter "Logging" muss nur aufgerufen werden, wenn Sie nach Problemen bei der Verwendung von Mein ELSTER mit dem ElsterAuthenticator den Elster-Support in Anspruch nehmen und der Support-Mitarbeiter Sie dazu auffordert. Hier kann die Protokollierung des ElsterAuthenticator aktiviert und angezeigt werden, die dem Elster-Support bei der Fehlersuche hilft.

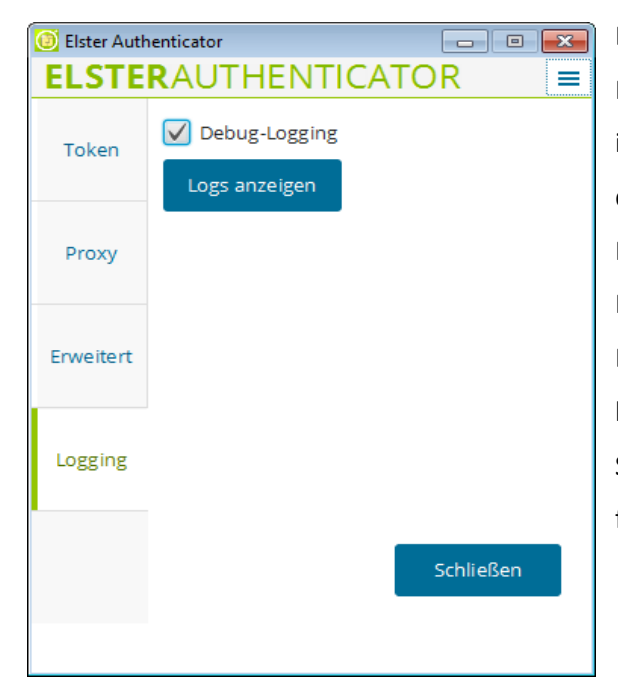

Der ElsterAuthenticator protokolliert den Programmablauf und eventuell auftretende Fehler im Anwenderverzeichnis des jeweiligen Benutzers in der Datei elster-authenticator.log. Nicht protokolliert werden benutzerspezifische Passwörter, Schlüssel und Zertifikate. Das Anwenderverzeichnis ist benutzerspezifisch und befindet sich im Home Verzeichnis des Anwenders. Sie ist üblicherweise unter folgendem Pfad zu finden:

Windows: C:\Benutzer\<Benutzerkonto>\.elster-authenticator\ MacOS: ~/.elster-authenticator Ubuntu: ~/.elster-authenticator

Bitte beachten Sie, dass nach dem Aktivieren des "Debug-Logging" der Vorgang wiederholt werden muss, da ansonsten die notwendigen Debug-Aufzeichnungen noch nicht protokolliert worden sind.

#### 2.4 Passwort ändern

#### 2.4.1 Sicherheitsstick

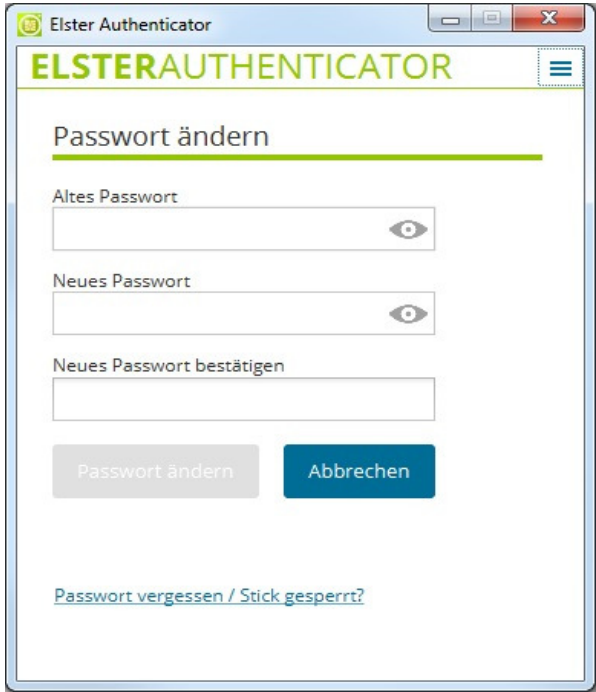

Der Menüpunkt "Passwort ändern" wird nur angezeigt, wenn ein Elster Sicherheitsstick konfiguriert ist. Über diesen Menüpunkt können Sie das Passwort des Sicherheitssticks gemäß den Passwortvorgaben jederzeit ändern. Das Ändern des Passwortes erfolgt unmittelbar nach dem Klick auf "Passwort ändern" ohne weitere Sicherheitsabfragen.

#### 2.4.2 Passwort ändern/Stick entsperren mittels PUK

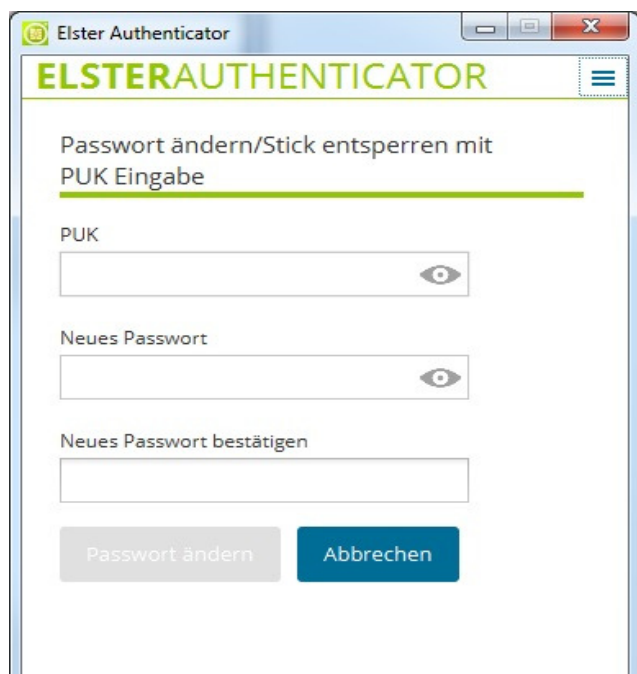

Beim Einsatz des StarSign Crypto USB Token kann ein vergessenes Passwort mittels PUK zurückgesetzt werden. Die PUK wird während des Registrierprozesses im Schritt 2 generiert Der StarSign USB Token verfügt nicht über die Möglichkeit eine PUK zu generieren und damit ein gesperrtes Passwort zurückzusetzen.

Zum Zurücksetzen des Passworts einer Signaturkarte konsultieren Sie bitte den jeweiligen Signaturkarten-Anbieter.

#### 2.4.3 Signaturkarten

Eine Passwort Änderung bei Signaturkarten erfolgt mittels Ihrer Middleware, die zum korrekten Funktionieren installiert sein muss.

## 3 Funktionsweise

Der ElsterAuthenticator ist die Schnittstelle zwischen Ihrem Sicherheitsstick bzw. Ihrer Signaturkarte und Mein ELSTER. Wenn Sie Mein ELSTER mit Ihrem Sicherheitsstick oder Ihrer Signaturkarte verwenden, muss der ElsterAuthenticator auf Ihrem System gestartet sein.

Der ElsterAuthenticator wird während einer Sitzung mit Mein ELSTER verwendet für:

- die Anmeldung ("Login") bei Mein ELSTER mit Ihrem bereits registrierten Sicherheitsstick oder Ihrer registrierten Signaturkarte und
- die Registrierung Ihres Sicherheitsstick bzw. Ihrer Signaturkarte bei Mein ELSTER als Anmeldetoken.
- die authentisierte Datenübermittlung (versenden eines Formulars)
- das Entschlüsseln von Postfachnachrichten
- das Laden von abgespeicherten Entwürfen

Bei derartigen Funktionen wird Ihnen Mein ELSTER einen Link "Weiter mit ElsterAuthenticator" anbieten:

## Weiter mit ElsterAuthenticator L'

Bei Klick auf diesen Link wechselt der ElsterAuthenticator in den Vordergrund, und Sie werden gebeten die nötigen Informationen für die Durchführung der jeweiligen Aktion einzugeben, üblicherweise das Passwort für die Nutzung des privaten Schlüssels auf Ihrem Sicherheitsstick / Ihrer Signaturkarte.

## 3.1 Beispiel: Login bei Mein ELSTER

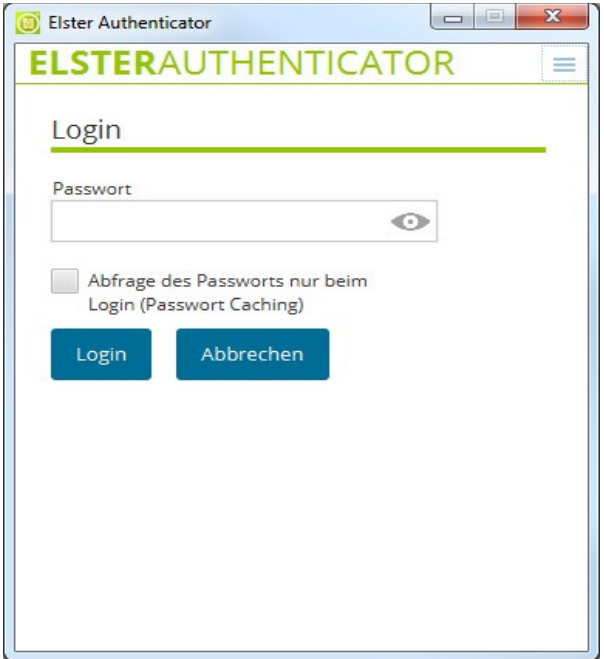

Die Eingabe des Passworts erfolgt bei einigen Signaturkarten nicht über das Textfeld des ElsterAuthenticators, sondern über einen Passwort-Dialog der Treibersoftware bzw. über ein Tastenfeld des externen Kartenlesers. In diesem Fall ist kein Passwort-Eingabefeld im ElsterAuthenticator vorhanden und es ist der Hinweise "Passwort-Eingabe erfolgt über Kartentreiber-Software" zu sehen.

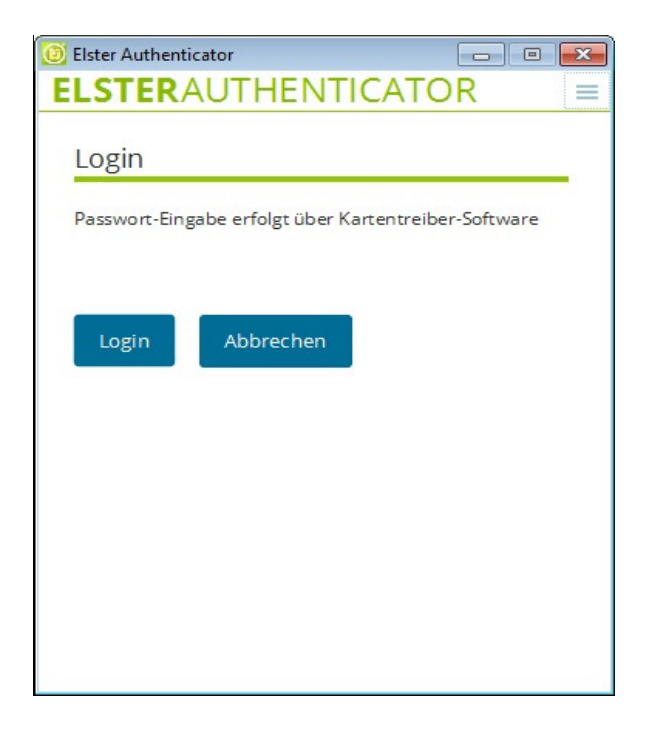

## 3.2 Beispiel: Zertifikatswechsel von bestehender Signaturkarte auf neue Signaturkarte

Wenn die Gültigkeit Ihrer Signaturkarte demnächst abläuft, müssen Sie in Mein ELSTER einen "Zertifikatswechsel" anstoßen. Danach erhalten Sie eine Mail mit der Aktivierungs-ID und eine Postfachnachricht in Mein ELSTER mit dem Aktivierungscode. Diese Nachricht müssen Sie mit Ihrer (noch bestehenden Signaturkarte) entschlüsseln.

Um den Zertifikatswechsel abzuschließen sind folgende Schritte erforderlich.

Schließen Sie Ihre neue Signaturkarte an den Kartenleser an. Wenn Sie zu einem anderen Kartenanbieter gewechselt haben, müssen Sie gegebenenfalls in der ElsterAuthenticator-Konfiguration die neue Signaturkarte auswählen. Gehen Sie dann im öffentlichen Bereich von Mein ELSTER auf "Benutzerkonto-Service" und führen Sie den Wechsel der Signaturkarte durch. Bei Aufruf des ElsterAuthenticator ist dann folgender Dialog zu sehen.

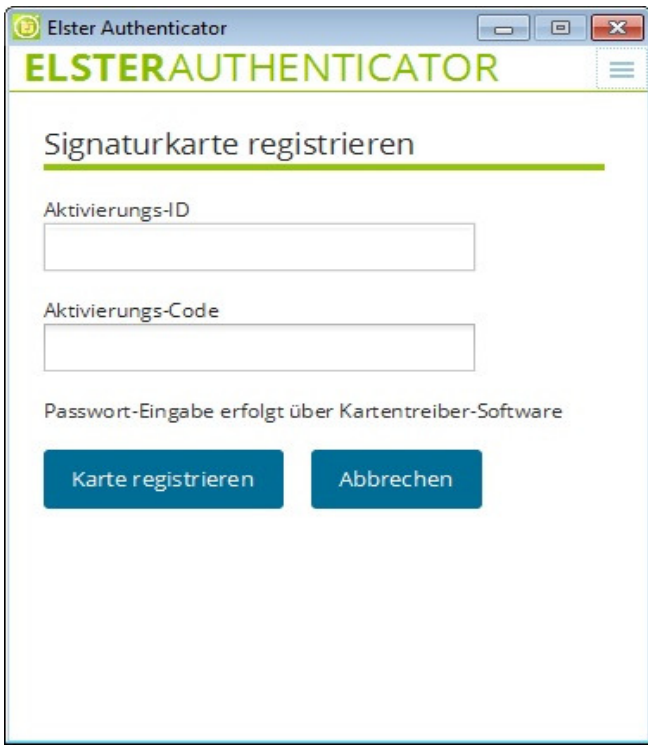

Geben Sie Ihre Aktivierungsdaten aus E-Mail und dem Postfach aus Mein ELSTER ein und registrieren Sie Ihre neue Karte. Wenn dieser Schritt erfolgreich war, dann kann die neue Signaturkarte in Mein ELSTER verwendet werden.